# Switch Debian from legacy to UEFI boot mode

### 20.7.2023

# **Table of Contents**

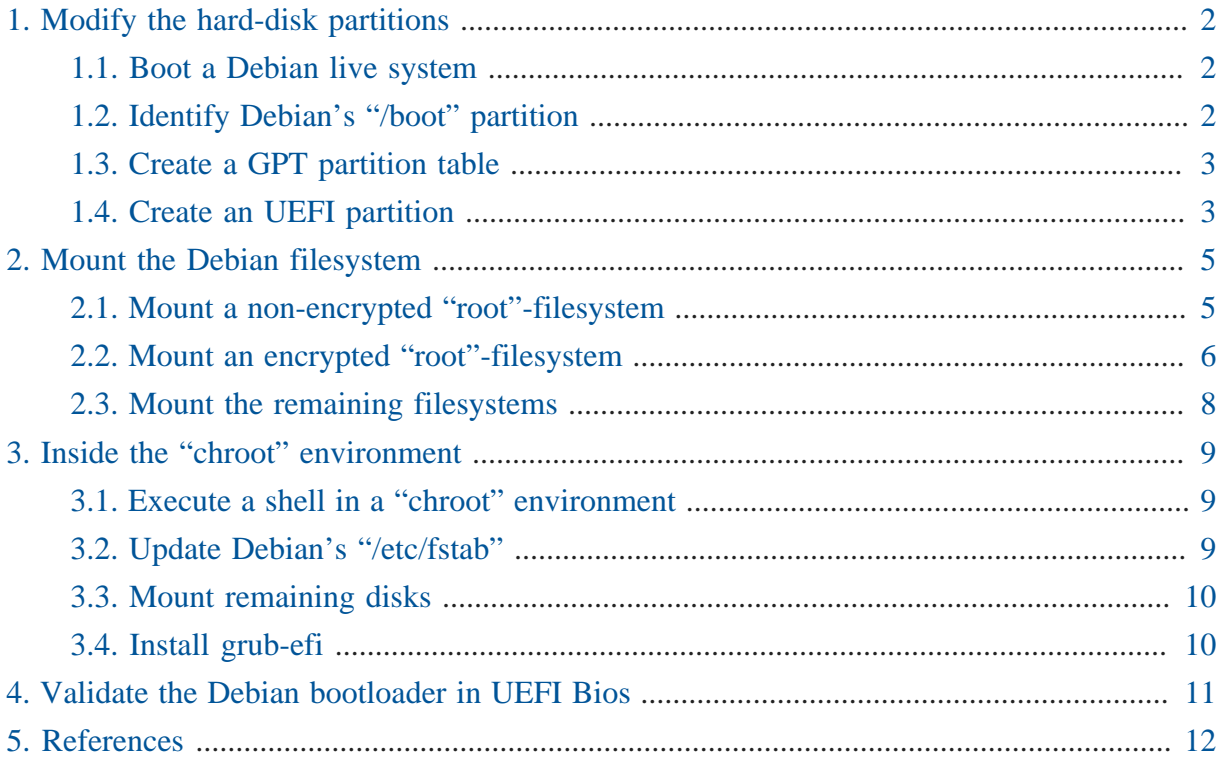

This note explains how to switch a legacy boot Debian/Ubuntu system into a UEFI boot system. Typical use case:

- switch a legacy boot installation into an UEFI one,
- reinstall a broken UEFI boot loader on Debian 7-12.

This manual has been tested on Debian 7-12.

Please help to keep this manual up to date. It is hosted on [GitLab](https://gitlab.com/getreu/legacy-to-uefi-boot)<sup>1</sup>. There you can file [issues](https://gitlab.com/getreu/legacy-to-uefi-boot/issues)<sup>2</sup> and [pull requests](https://gitlab.com/getreu/legacy-to-uefi-boot/pulls)**<sup>3</sup>** .

**<sup>1</sup>** <https://gitlab.com/getreu/legacy-to-uefi-boot>

**<sup>2</sup>** <https://gitlab.com/getreu/legacy-to-uefi-boot/issues>

#### *Before you start*

- 1. Download and burn [A recent Debian live CD or DVD](https://www.debian.org/CD/live/)**<sup>4</sup>**
- 2. Download and burn [A Debian installation disk with rescue mode](https://www.debian.org/distrib/netinst)**<sup>5</sup>**
- 3. Back up your data!

# <span id="page-1-0"></span>1. Modify the hard-disk partitions

# <span id="page-1-1"></span>1.1. Boot a Debian live system

- 1. Enable UEFI in BIOS.
- 2. Boot a [recent Debian live](https://www.debian.org/CD/live/)**<sup>6</sup>** system on USB or DVD.

# <span id="page-1-2"></span>1.2. Identify Debian's "/boot" partition

My legacy boot system had a 243 MiB ext2 partition mounted on /boot . This partition is never encrypted. It is where the grub files and Linux kernels reside. Check by double clicking on the partition icon on the live-disk-desktop and have a look inside.

```
# 1s -1total 21399
-rw-r--r-- 1 root root 155429 Sep 28 00:59 config-3.16-0.bpo.2-amd64
drwxr-xr-x 3 root root 7168 Nov 5 08:03 grub
-rw-r--r-- 1 root root 15946275 Nov 5 16:28 initrd.img-3.16-0.bpo.2-amd64
drwx------ 2 root root 12288 Nov 24 2012 lost+found
-rw-r--r-- 1 root root 2664392 Sep 28 00:59 System.map-3.16-0.bpo.2-amd64
-rw-r--r-- 1 root root 3126096 Sep 28 00:48 vmlinuz-3.16-0.bpo.2-amd64
# df - hFilesystem Size Used Avail Use% Mounted on
...
/dev/sdb1 234M 28M 206M 13% /boot
```
As you can see in the following partition table of the Debian legacy boot system my /boot partition is number 1 ( $/$ dev/sdb1). On newer systems, SSD-disks might be listed as  $/$ dev/ nvme0n1p1 , where p1 designates the first partition.

**<sup>3</sup>** <https://gitlab.com/getreu/legacy-to-uefi-boot/pulls>

**<sup>4</sup>** <https://www.debian.org/CD/live/>

**<sup>5</sup>** <https://www.debian.org/distrib/netinst>

**<sup>6</sup>** <https://www.debian.org/CD/live/>

Although 1 is the default value for standard debian installations better check!

The live system has identified this partition as /dev/sdb. The debian system on your hard-disk could reference it differently.

#### *Partition table of the Debian legacy boot system*

# fdisk -l /dev/sdb

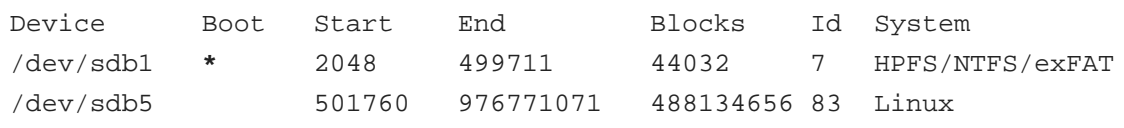

In legacy boot mode the /boot partition must have the boot -flag  $(*)$  set. This confirms our assumption: the /boot filesystem is on: /dev/sdb1 .

```
# gdisk -l /dev/sdb
GPT fdisk (gdisk) version 0.8.5
Partition table scan:
  MBR: MBR only
  BSD: not present
  APM: not present
  GPT: not present
...
Number Start (sector) End (sector) Size Code Name
   1 2048 499711 243.0 MiB 8300 Linux filesystem
   5 501760 976771071 238.2 GiB 8300 Linux filesystem
```
# <span id="page-2-0"></span>1.3. Create a GPT partition table

Transform the partition table from MBR to GPT with

 #gdisk /dev/sdb r recovery and transformation options (experts only) f load MBR and build fresh GPT from it

## <span id="page-2-1"></span>1.4. Create an UEFI partition

A good graphical tool is the Gnome Partition Editor gparted :

# gparted /dev/sdb

- 1. Shrink the /boot partition to 200 MB in order to free 43 MB (see partition 1 below).
- 2. Create a new 43 MB partition for efi using gparted with partition code EF00 (EFI system) **<sup>7</sup>** and flag it **bootable**. Format the partition with a *fat32* **<sup>8</sup>** filesystem (see partition 2 below).
- 3. Grub2 needs additionally a *not* formatted 1 MB partition to store its stage two files **<sup>9</sup>** . The partition is referred to as *core.img* **<sup>10</sup>**. 1 MB is more than enough. Tag the partition as type EF02 **<sup>11</sup>** .

Leave the other partitions untouched (see partition 5 below).

Here the result:

```
Partition table of the Debian UEFI boot system
```

```
# gdisk -l /dev/sdb
GPT fdisk (gdisk) version 0.8.5
Partition table scan:
  MBR: protective
  BSD: not present
  APM: not present
  GPT: present
Found valid GPT with protective MBR; using GPT.
Disk /dev/sdb: 976773168 sectors, 465.8 GiB
...
Number Start (sector) End (sector) Size Code Name
   1 2048 411647 200.0 MiB 8300 Linux filesystem
```
**<sup>7</sup>**You can change the partition code later

**<sup>8</sup>** fat32=vfat in /etc/fstab

<sup>&</sup>lt;sup>9</sup>If you do not have an EF02 partition, Grub2 tries to find unallocated space between your partitions for its stage tow code. Since the space is unallocated in the GPT table, you may have a problem later on when you decide to adjust any partition boundaries. Omitting this step the following error message may occur: GPT detected. Please create a BIOS-Boot partition (>1 MB, unformatted filesystem, bios\_grub flag). This can be performed via tools such as Gparted. Then try again. **<sup>10</sup>**[Wikipedia article about Grub2 \[https://en.wikipedia.org/wiki/GNU\\_GRUB#Version\\_2\\_\(GRUB\\_2\)](https://en.wikipedia.org/wiki/GNU_GRUB#Version_2_(GRUB_2))] **<sup>11</sup>**[See: GUID Partition Table \(GPT\) specific instructions \[https://wiki.archlinux.org/index.php/](https://wiki.archlinux.org/index.php/GRUB#GUID_Partition_Table_.28GPT.29_specific_instructions) [GRUB#GUID\\_Partition\\_Table\\_.28GPT.29\\_specific\\_instructions](https://wiki.archlinux.org/index.php/GRUB#GUID_Partition_Table_.28GPT.29_specific_instructions)]

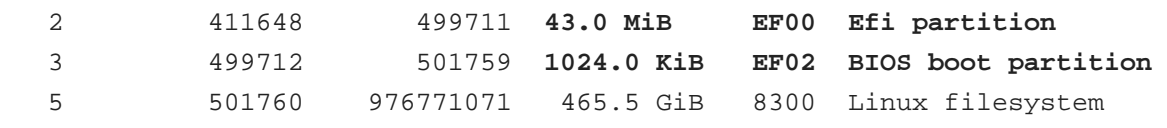

If you haven't changed the partition code to EF00 (or EF02 ) you can do it now within gdisk with the command  $t$ , followed by the partition number 2 (or 3) and the partition code EF00 (or EF02 ). Write the changes to disk and exit with the command w .

# <span id="page-4-0"></span>2. Mount the Debian filesystem

The recovery mode of the Debian  $>= 9$  Stretch installer disk automates all following subsections in this section. Try this first.

- 1. Reboot and enable UEFI in BIOS.
- 2. Insert a Debian installation disk.
- 3. Reboot again into the Debian installer disk and select **Advanced options** → **Rescue mode**
- 4. Configure keyboard, hostname, domain and network.
- 5. Unlock encrypted hard-disks.
- 6. Chose device to use as root system, e.g. /dev/koobue1-vg/root (for hostname koobue1 , yours is different).
- 7. Answer: **Mount separate /boot partition?** with yes .
- 8. Choose **Execute a shell in** /dev/koobue1-vg/root .
- 9. Jump directly to section **Update Debian's /etc/fstab** hereafter in this manual.

If the above does not work work for you, follow the rest of this section.

<span id="page-4-1"></span>The next step differs whether the root-filesystem is encrypted or not.

# 2.1. Mount a non-encrypted "root"-filesystem

- 1. Mount the / (root) filesystem.
	- For non-encrypted root filesystems a simple mount will do.

```
# mount -t ext4 /dev/sdb5 /mnt
```
### <span id="page-5-0"></span>2.2. Mount an encrypted "root"-filesystem

• For encrypted root file systems the mounting procedure can be a little tricky especially when the root filesystem resides inside a logical volume which is encrypted. This section shows how to mount and unmount an encrypted root -filesystem.

### Find the device and partition of the to be mounted logical volume

1. Connect the disk with host-system and observe the kernel messages in /var/log/ syslog

```
 root@host-system:~# tail -f /var/log/syslog
 sd 3:0:0:0: [sdb] 976773168 512-byte logical blocks: (500 GB/465 GiB)
 sd 3:0:0:0: [sdb] Write Protect is of manually.
 sd 3:0:0:0: [sdb] Mode Sense: 43 00 00 00
 sd 3:0:0:0: [sdb] Write cache: enabled, read cache: enabled, doesn't
 support DPO or FUA
  sdb: sdb1 sdb2 sdb3 sdb5
 sd 3:0:0:0: [sdb] Attached SCSI disk
```
The to be mounted device is /dev/sdb.

2. Find the partition

```
root@host-system:~# gdisk -l /dev/sdb
GPT fdisk (gdisk) version 0.8.5
...
Number Start (sector) End (sector) Size Code Name
   1 2048 411647 200.0 MiB 8300 Linux filesystem
   2 411648 494821 43.0 MiB 0700
   3 494822 501759 1024.0 KiB 8300 Linux filesystem
   5 501760 976771071 465.5 GiB 8300 Linux filesystem
```

```
The to be mounted logical volume of disk-system resides on /dev/sdb5 .
```
#### Mount encrypted logical volume

1. Open decryption layer.

```
root@host-system:~# lvscan
  ACTIVE '/dev/host-system/root' [231.03 GiB] inherit
```
ACTIVE '/dev/host-system/swap\_1' [7.20 GiB] inherit

Logical volume is not registered yet. Do so.

```
root@host-system:~# cryptsetup luksOpen /dev/sdb5 sdb5_crypt
Enter passphrase for /dev/sdb5:
```
Enter disk password.

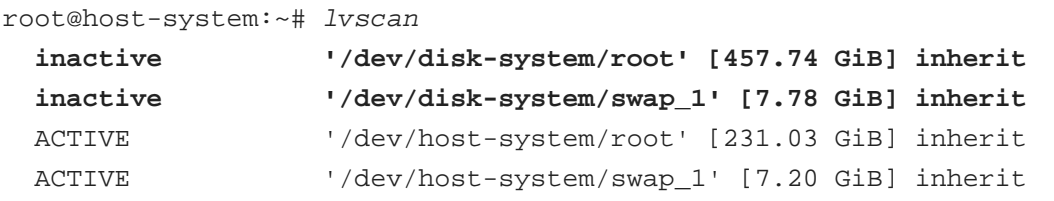

Logical volume of disk-system`is registered now. It contains one `root partition (line 1) and one swap partition (line 2).

2. Activate logical volumes

```
root@host-system:~# lvchange -a y disk-system
```
Check success.

```
root@host-system:~# lvscan
  ACTIVE '/dev/disk-system/root' [457.74 GiB] inherit
  ACTIVE '/dev/disk-system/swap_1' [7.78 GiB] inherit
  ACTIVE '/dev/host-system/root' [231.03 GiB] inherit
  ACTIVE '/dev/host-system/swap_1' [7.20 GiB] inherit
```

```
root@host-system:~# ls /dev/mapper
control disksystem-root disksystem-swap_1 hostsystem-root 
 hostsystem-swap_1 mymapper sdb5_crypt
```
3. Mount logical volume

root@host-system:~# mount -t ext4 /dev/mapper/disksystem-root /mnt

Check success.

root@host-system:~# ls /mnt

bin etc initrd.img.old lib64 mnt proc sbin sys var boot home lib lost+found mnt2 root selinux tmp vmlinuz dev initrd.img lib32 media opt run srv usr vmlinuz.old

#### Unmount encrypted logical volume

This subsection is only for completeness. Skip it.

```
root@host-system:~# umount /mnt
root@host-system:~# lvscan
  ACTIVE '/dev/disk-system/root' [457.74 GiB] inherit
  ACTIVE '/dev/disk-system/swap_1' [7.78 GiB] inherit
  ACTIVE '/dev/host-system/root' [231.03 GiB] inherit
  ACTIVE '/dev/host-system/swap_1' [7.20 GiB] inherit
root@host-system:~# lvchange -a n disk-system
root@host-system:~# lvscan
  inactive '/dev/disk-system/root' [457.74 GiB] inherit
  inactive '/dev/disk-system/swap_1' [7.78 GiB] inherit
  ACTIVE '/dev/host-system/root' [231.03 GiB] inherit
  ACTIVE '/dev/host-system/swap_1' [7.20 GiB] inherit
root@host-system:~# cryptsetup luksClose sdb5_crypt
root@host-system:~# lvscan
  ACTIVE '/dev/host-system/root' [231.03 GiB] inherit
  ACTIVE '/dev/host-system/swap_1' [7.20 GiB] inherit
```
### <span id="page-7-0"></span>2.3. Mount the remaining filesystems

Either this way…

```
# mount /dev/sdb1 /mnt/boot
# mkdir /mnt/boot/efi
# mount /dev/sdb2 /mnt/boot/efi
# mount -t efivarfs efivarfs /sys/firmware/efi/efivars
# for i in /dev/ /dev/pts /proc /sys ; do mount -B $i /mnt/$i ; done
```
or this way, both commands do the same…

# mount /dev/sdb1 /mnt/boot

```
# mkdir /mnt/boot/efi
# mount /dev/sdb2 /mnt/boot/efi
# mount -t efivarfs efivarfs /sys/firmware/efi/efivars
# mount --bind /sys /mnt/sys
# mount --bind /proc /mnt/proc
# mount --bind /dev /mnt/dev
# mount --bind /dev/pts /mnt/dev/pts
```
#### *Internet access*

For internet access inside chroot:

# cp /etc/resolv.conf /mnt/etc/resolv.conf

# <span id="page-8-0"></span>3. Inside the "chroot" environment

# <span id="page-8-1"></span>3.1. Execute a shell in a "chroot" environment

Enter with:

# chroot /mnt

## <span id="page-8-2"></span>3.2. Update Debian's "/etc/fstab"

Update the entries in /etc/fstab to reflect the partition changes above. We need to add the new **43.0 MiB EF00 Efi partition**:

```
# ls /dev/disk/by-uuid
040cdd12-8e45-48bd-822e-7b73ef9fa09f
19F0-4372
```
The UUID we are looking for is the only short 8-hex-digit ID, here: 19F0-4372 .

We add one line in /etc/fstab to mount the new partition persistently:

# echo "UUID=**19F0-4372** /boot/efi vfat defaults 0 2" >> /etc/fstab

Check last line in /etc/fstab .

```
# cat /etc/fstab
```

```
# <file system> <mount point> <type> <options> <dump> <pass>
/dev/mapper/koobue1-root / ext4 errors=remount-ro 0 1
# /boot was on /dev/sdb1 during installation
UUID=040cdd12-8e45-48bd-822e-7b73ef9fa09f /boot ext2 defaults 0 2
/dev/mapper/koobue1-swap_1 none swap sw 0 0
/dev/sr0 /media/cdrom0 udf,iso9660 user,noauto 0 0
#Jens: tmpfs added for SSD
tmpfs /tmp /tmp tmpfs defaults,nodev,nosuid,size=500m 0 0
tmpfs /var/lock tmpfs
 defaults,nodev,nosuid,noexec,mode=1777,size=100m 0 0
tmpfs /var/run tmpfs
 defaults,nodev,nosuid,noexec,mode=0775,size=100m 0 0
UUID=19F0-4372 /boot/efi vfat defaults 0 2
```
I use /dev/mapper for the encrypted file system and tmpfs because I have an SSD disk.

## <span id="page-9-0"></span>3.3. Mount remaining disks

# cat /etc/fstab

for not yet mounted entries and mount them manually e.g.

```
# mount /tmp
# mount /run
# mount /var/lock
...
```
# <span id="page-9-1"></span>3.4. Install grub-efi

```
# apt-get remove grub-pc
# apt-get install grub-efi
```
# grub-install /dev/sdb

Check presence of the efi file:

```
# file /boot/efi/EFI/debian/grubx64.efi
/boot/efi/EFI/debian/grubx64.efi: PE32+ executable (EFI application)
 x86-64 (stripped to external PDB), for MS Windows
```
A Debian entry should be listed here:

```
# efibootmgr
BootCurrent: 0000
Timeout: 0 seconds
BootOrder: 0000,2001,2002,2003
Boot0000* debian
Boot2001* EFI USB Device
Boot2002* EFI DVD/CDROM
Boot2003* EFI Network
```
Exit chroot environment.

exit

Reboot the system.

# <span id="page-10-0"></span>4. Validate the Debian bootloader in UEFI Bios

From Debian 10 Buster on, the following should not be required any more. Skip it! More information can be found in this article about [SecureBoot](https://wiki.debian.org/SecureBoot)<sup>12</sup>.

The BIOS will not accept the bootloader by default, because /EFI/debian/ grubx64.efi is not the default path and because the file has no Microsoft signature.

This is why grubx64.efi has to be validated manually in the UEFI BIOS setup. In my InsydeH20 BIOS I selected:

Security  $\rightarrow$  Select an UEFI file as trusted  $\rightarrow$  Enter

Then browse to

/EFI/debian/grubx64.efi

in order to insert the grub boot loader in the trusted bootloader BIOS database.

On my Acer E3-111 the BIOS menu entry was disabled by default. To enable it I had to define first a supervisor password. Security → Set Supervisor Password → Enter

**<sup>12</sup>** <https://wiki.debian.org/SecureBoot>

# <span id="page-11-0"></span>5. References

#### **Tanguy**

Tanguy: *Debian: switch to UEFI boot.* [http://tanguy.ortolo.eu/blog/article51/debian-efi.](http://tanguy.ortolo.eu/blog/article51/debian-efi) April 2012.

#### **Vulcan**

Vulcan, Silviu: *Linux on the Acer E3-111 – Aspire E3-111-C5FN*. [http://](http://www.sgvulcan.com/linux-on-the-acer-e3-111-aspire-e3-111-c5fn/) [www.sgvulcan.com/linux-on-the-acer-e3-111-aspire-e3-111-c5fn/](http://www.sgvulcan.com/linux-on-the-acer-e3-111-aspire-e3-111-c5fn/) . 09/2014.